## CD-INFO.TXT

## Driver Version

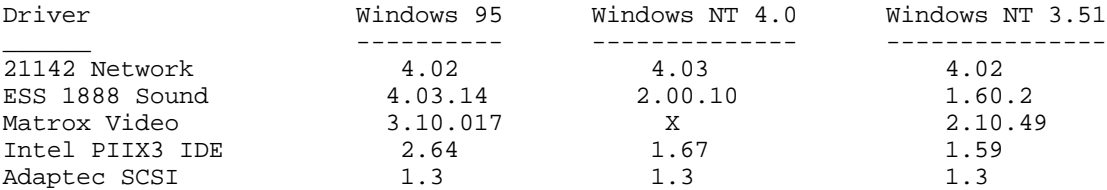

"X" indicates the driver bundled with the OS is used.

The most current drivers and Digital provided applications can be found on:

 Internet: http://www.pc.digital.com http://www.pc.digital.com/~ftp Digital BBS (In the United States) 1-(508)-496-8800

Network Driver Installation ---------------------------

PCI DEC 21142 Driver on Windows 95 -----------------------------------

Windows 95 will automatically load this driver as a Plug and Play device.

Path to driver on the System Software CD  $\21142\ndis3\Win95$ To install the driver:

- 1. Click on Device Manager and remove (if present) the existing Unknown PCI Ethernet Adapter.
- 2. Restart the system.
- 3. When PCI Ethernet adapter is detected, load driver from the System Software CD.

PCI DEC 21142 Driver on WindowsNT 3.51 --------------------------------------

Path to driver on System Software CD  $\21142\ndis3\Wnt351$ To install the driver:

 Use the Microsoft Windows NT documentation (including on-line help) to help you install your network drivers and environment.

PCI DEC 21142 Driver on WindowsNT 4.0

-------------------------------------- The driver is embedded in Windows NT 4.0

PIIX3 Bus Mastering Driver Installation ---------------------------------------

Mars (Intel) PIIX3 IDE Driver on Windows95 ------------------------------------------

If your Celebris GL has a SCSI hard drive installed, you do not install the PIIX3 IDE drivers from the System Software CD. You will allow Windows95 to detect and install the emdedded PIIX3 driver.

The following installation instructions apply only to systems which do not have SCSI hard drives.

If the "Hard Disks" section under the Device Manager has the following entry:

"Intel 82371SB PCI Bus Master IDE Controllers"

the driver is already installed.

Path to driver on the System Software CD \piixide\Win95 To install the driver:

1. Run setup.exe from the \piixide\win95 directory.

- 2. After accepting and exiting the licensing agreement, click the Install button.
- 3. After choosing a destination location, press Next.
- 4. Press Next to continue.
- 5. Press OK.
- 6. Restart your computer.

Mars (Intel) PIIX3 IDE Driver on WindowsNT 3.51 -----------------------------------------------

Path to driver on the System Software CD  $\pi$ 1351 To install the driver:

- 1. From Program Manager, click on Windows NT Setup.
- 2. From the Windows NT Setup dialog box, select Options and then ADD/Remove SCSI Adapters.
- 3. From the SCSI Adapter Setup dialog box, click on the Add and then OK in response to the message on recovering from a bad installation.
- 4. From the Select SCSI Adapter Option dialog box, select Other (Requires a disk from a hardware manufacturer) and click OK.
- 5. At the Insert Diskette dialog box, enter the driver installation directory and click OK.
- 6. At the Select OEM Option dialog box, click OK to accept the driver that is identified.
- 7. From the Select SCSI Adapter Option dialog box, click Install.
- 8. If you receive a message saying the driver is already on the system, click New and then Continue at the next dialog box. The driver then installs.

 If you do not receive a driver already installed message, the driver then installs immediately.

 A successful installation ends with the return of the SCSI Adapter Setup dialog box. The box now lists the Bus Master IDE drive that you just installed.

9. Select Close and then close Windows NT Setup.

 You must reboot your system for the driver to take effect. You can do the reboot now or later when you complete the driver installations.

Mars (Intel) PIIX3 IDE Driver on WindowsNT 4.0 ----------------------------------------------

Path to driver on the System Software CD \piixide\Wnt40 To install the driver:

- 1. Double click the My Computer icon on the Desktop.
- 2. Double click the Control Panel icon in My Computer.
- 3. Double click the SCSI Adapters icon in Control Panel.
- 4. Select Drivers option in SCSI Adapters and click Add.
- 5. Click Have Disk in Select SCSI Adapter Driver window.
- 6. Change path to PIIX3 driver and click OK in Install From Disk window.
- 7. Choose Intel PIIX PCI Bus Master IDE Controller in Select Manufacture Driver dialog and click "OK".
- 8. Click Continue in Windows NT Setup window. If requested to enter the path to the driver on the System Software CD.
- 9. Click OK to restart computer in System Setting Change window.

Video Driver Installation ------------------------- Matrox MGA Millenium on Windows95 --------------------------------- Path to driver on the System Software CD \matrox\Win95\disk1 To install the driver: 1. Run Setup.exe in disk1 on the System Software CD to install the PowerDesk applet 2. Follow the on screen instructions. Matrox MGA Millenium on WindowsNT 3.51 -------------------------------------- Path to driver on on the System Software CD \matrox\Wnt351\eng\_jpn (English, Japanese)\I (English, Francais, Deutsch, Italiano Espanol)\I2 (English, Nederlands, Svenska, Norsk, Portugues)

To install the driver:

- 1. Click on Control Panel.
- 2. From Control Panel, click on Display.
- 3. From Display Settings dialog box, click on Change Display Type.
- 4. From Display Type dialog box, click on Change.
- 5. From Select Device dialog box, click on Other.
- 6. Enter the full path to the video driver on your on the System Software CD and click OK.
- NOTE: You must choose a language combination. Select a combination that includes the language you are using for your system as your selection determines the language of the accompanying video application. The video application installs along with the Matrox video driver.
- 7. From Select Device dialog box, set path to driver on the System Software CD and click Install:
- 8. Click Yes at Installing Driver dialog box and Continue at Windows NT Setup dialog box.

 The driver installs and you should click OK at the next two dialog boxes.

9. If you are finished loading drivers you can click on

Restart Now. Otherwise, click on Don't Restart Now.

 Choosing to leave the reboot to later means the driver does not take effect until you later restart your computer.

Audio Driver Installation -------------------------

ESS 1888 Audio driver for Windows95 -----------------------------------

Windows 95 will automatically load this driver as a Plug and Play device.

Path to driver on the System Software CD \ess1888\Win95 To install driver:

- 1. Remove (if present) the ES1666 Audio driver
- 2. Restart your system.
- 3. When Windows95 Plug and Play detects an unknown device, select the path to the ESS1888 audio driver and select the ES1888 Plug and Play Audio Driver.

Default settings:

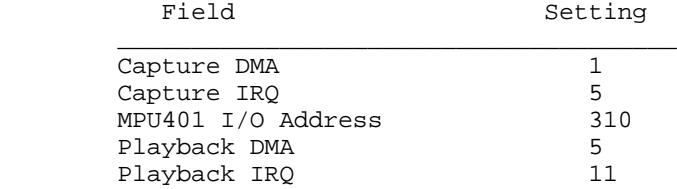

ESS 1888 Audio driver for Windows NT3.51 and 4.0 ------------------------------------------------

Path to driver on the System Software CD  $\es1888\Wnt351$ To install driver:

- 1. Click on Control Panel.
- 2. Click on Drivers.
	- Go to Step 4.

Path to driver on the System Software CD \ess\1888\Wnt40 To install driver:

- 1. Click on Control Panel.
- 2. Click on Multimedia
- 3. Click on Audio Devices.
- 4. Click on Add.
- 5. Select Unlisted or Updated Driver and click OK.
- 6. From the Install Driver dialog box, enter the full pathname to ESS1888 sound driver on the backup CD, and click OK.
- 7. Click OK in response to the Add Unlisted or Updated Driver dialog box.

 If you receive Driver Exists dialog box, click New. Otherwise, go to step 8.

- 8. Enter I/O Address 220 and click Continue.
- 9. At the ESS188 Configuration dialog box enter the settings as follows and then click OK:

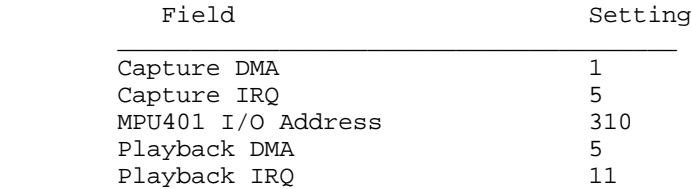

 10. If you are finished loading drivers you can click on Restart Now.

## Adaptec SCSI Controller

------------------------

Adaptec AHA-2940U/AHA-2940UW PCI SCSI Controller for Windows95 -------------------------------------------------------------

Path to driver on the System Software CD \Adaptec\Win95 To install driver:

- 1. Click on PCI SCSI Controller from Other Devices in Device Manager.
- 2. Click Properties.
- 3. Select Driver Tab.
- 4. Click Change.
- 5. Click Have Disk.
- 6. Set path to \Adaptec\Win95 on the System Software CD.
- 7. Click OK.
- 8. Select Show all devives.
- 9. Select Adaptec AHA-2940U/AHA-2940UW PCI SCSI Contoller for Windows.

10. Select OK.

11. Restart your system.

Adaptec AHA-2940U/AHA-2940UW PCI SCSI Controller for WindowsNT 4.0 -----------------------------------------------------------------

This driver is embedded in WindowsNT 4.0

Application Installation ------------------------

1. Click on the appropriate executable file, using the following table for paths.

2. As indicated, some applications are Windows95 applications only.

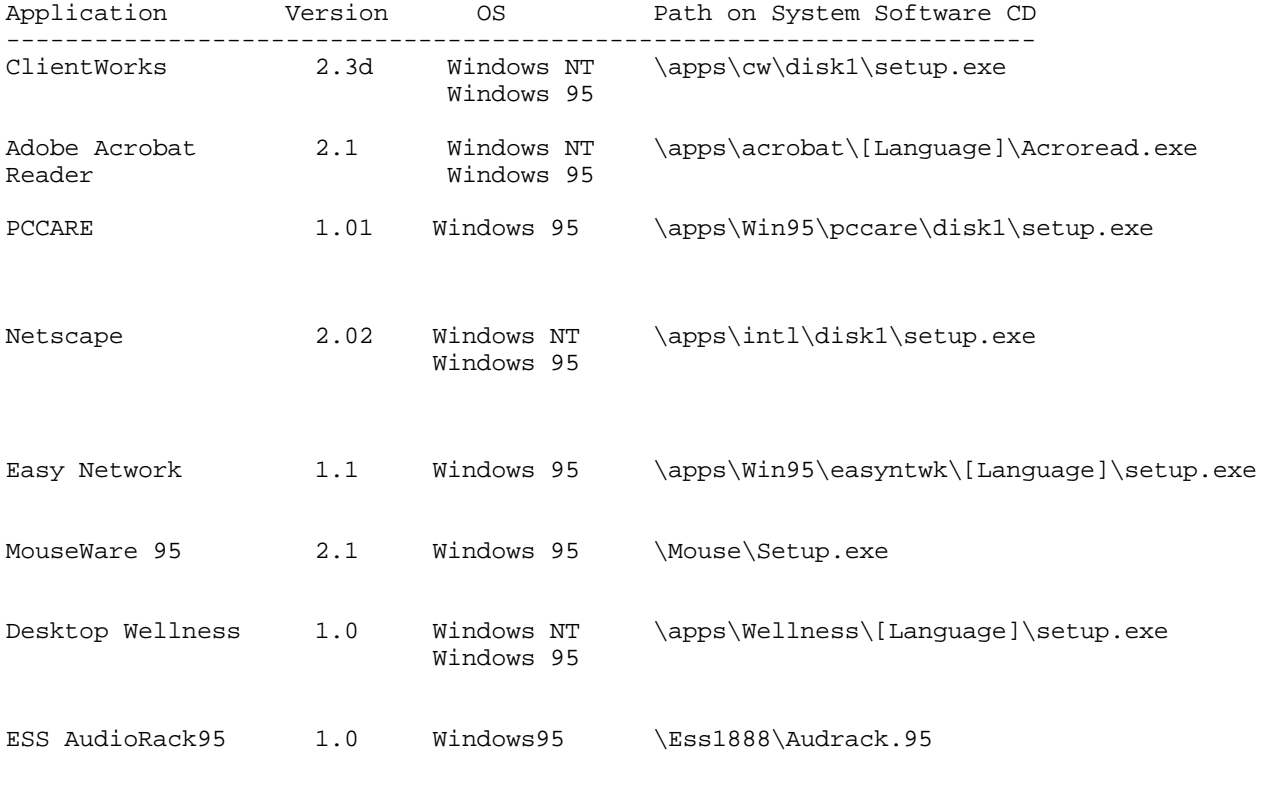

Image Files -----------

The following diskettes are stored as diskette images:

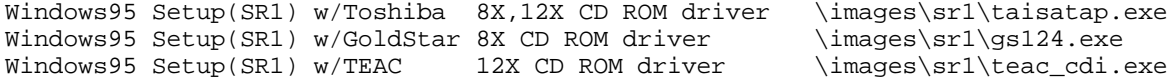

Windows95 Setup(SR2) w/Toshiba 8X,12X CD ROM driver \images\sr2\taisatap.exe<br>Windows95 Setup(SR2) w/GoldStar 8X CD ROM driver \images\sr2\gs124.exe Windows95 Setup(SR2) w/GoldStar 8X CD ROM driver \images\sr2\gs124.exe<br>Windows95 Setup(SR2) w/TEAC 12X CD ROM driver \images\sr2\teac\_cdi.exe Windows95 Setup(SR2) w/TEAC  $12X$  CD ROM driver Intel bootable ICU (v1.23) \images\PnP\_123.exe Adaptec SCSI driver for Windows NT (v1.3) \images\Scsi\_nt.exe SR1 and SR2 indicate Service Release 1 and 2 respectively. Documentation Installation -------------------------- Documentation installation includes the Readme.txt for your system, Windows-based on-line help files, All documentation and help files \help 1. Choose the executable file using the following table for the path. Path  $\hbar$  \help\[Language]\disk1\setup.exe The documentation files in the folder Help DP pertain to the Celebris GL DP. Creating Diagnostics Diskettes ------------------------------ Your System Software CD includes the disk images of four Diagnostics diskettes. Digital recommends that you create Diagnostic diskettes as soon as possible. Before beginning, be sure you have four blank 1.44 MB diskettes available. Then proceed as follows: 1. If you are a Windows NT 3.51 user, from Program Manager, click on File Manager. If you are a Windows 95 or Windows NT 4.0 user, click on My Computer on the desktop. 2. Choose your CD-ROM drive. 3. From the CD-ROM drive, locate and run the following executable files to make the first diskette and second diskette: \AmiDiag\Amixxxxx.exe (AmiDiag Emergency Use) \AmiDiag\Env\_xxx.exe (Environment) where: xxxxx The version number of the AmiDiag Diagnostic package. and XXX The version of the environment

- 4. Insert your blank diskette and follow the instructions on the screen.
- 5. Remove the diskette and label the diskette as the instructions discribe on the screen.
- 6. Make the third and fourth diskettes, the "Digital Vendor Extended" diagnostic diskettes by locating the following executable files

```
 \AmiDiag\Xtxxx_1.exe
\AmiDiag\Xtxxx_2.exe
```
where:

- xxx The version number of the Digital Vendor Extended disk.
- 7. Repeat step 4 and 5.

You may wish to install the diskettes on your hard disk drive. Windows NT users have to first create a bootable DOS partition to install the diskette. You can increase the Diagnostics performance and functionality by running the program from the hard disk drive.

The first diskette is also useful as an Emergency diagnostic diskette. Insert the diskette in the diskette drive and power on your system.

For more information, see the Readme.txt file on the Diagnostic diskettes.